## 2010 Signature League

## **Posting Online Game Results Instructions**

- 1. Log in using you Head Coach or Team Manager Username and password (only Head Coaches or Team Managers have this access to the system)
- 2. Click on My Account to refresh this page

3. Under the *Tournament Applications/Game Scoring* box click on *Schedules/Game Scoring* link for the team/tournament you want to make changes for. This will open the team bracket and results page.

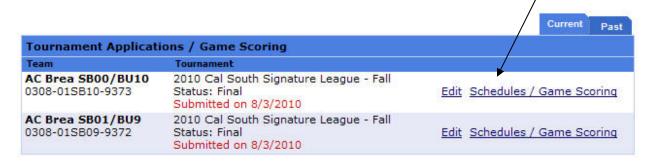

4. Under your most recent game click the blank *Score* box. This will open a "pop-up box". Please remove any software "pop-up" blockers

Bracket - Saturday, September 13, 2008

| Game#                | Venue        | Time     | Field | Group    | Home Team                      | Score |     | Away Tesm                                | Score | Referee<br>Performance |
|----------------------|--------------|----------|-------|----------|--------------------------------|-------|-----|------------------------------------------|-------|------------------------|
| 1647<br>Print Roster | Fulton<br>MS | 09:30 AM | 1     | A3 vs A1 | Fusion<br>Power<br>Soccer Club |       | vs. | Juventus FC<br>Soccer Club -<br>01 - G15 | *     | Rate                   |

5. This new window is the Game Stat Entry. Begin by inputting the final score for each team in the score box.

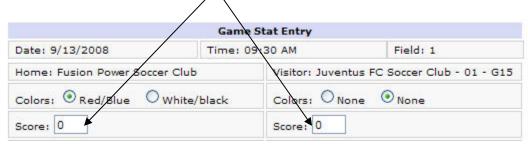

## 6. INPUTING GOAL SCORERS, CAUTIONS AND EJECTIONS

In the *select admin/player* dropdown window select and highlight the name of the goal scorer. Under the Item Type highlight if this player scored a goal, own goal, received a caution, ejection, or injury. If the player scored more than once or has more than one item under his/her name repeat this step. If the player has a caution or ejection, then select the reason in the *Reason* dropdown window. There is a list of reasons codes to the left of the box. Clicking the *add* button.

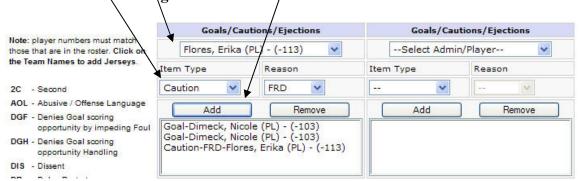

7. Finalize by clicking on the Save Stats and Comment box.

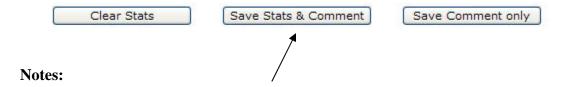

- 1. If both team coaches enter conflicting results, the official referee report will be utilized to resolve the conflict.
- 2. Please enter your results within 24 hours after your game is played.
- 3. No need to add referee names in the comment box. The referee feature is not activated.

CONTACT CAL SOUTH OR YOUR LEAGUE ACCOUNT MANAGER FOR QUESTIONS.